# Using Secure PDF-DRM Formats

Instructions for different devices: <u>Desktop</u> <u>Mobile</u>

IMPORTANT: After you have paid for your PDF-DRM you have 7 days to download the file

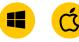

How do I use PDF-DRM (Digital Rights Management) format?

## 1. Are you the user of the file?

 Yes - continue
 No - please pass these instructions AND the email: 'Your Product Download from Intertek Inform' to the end user.
 For multi user formats, all users that are assigned by the primary user must be registered on Intertek Inform, see process on the Quick Tips page.

## 2. Start on the computer you want to use the DRM PDF on.

## 3. To open your PDFs you'll need to:

Ensure that you are not opening the PDF file in your Browser. Only use the PDF in one of the

supported PDF apps

Acrobat Reader as a reference. Get the

Acrobat Reader here.

latest version of

We have used

| Windows                            | Мас                     |
|------------------------------------|-------------------------|
| Adobe Acrobat Reader DC            | Adobe Acrobat Reader DC |
| Adobe Acrobat Pro                  | Adobe Acrobat Pro       |
| PDF-XChange Editor (before 10.3.X) |                         |

## 4. Open the email: 'Your Digital Product Download from Intertek Inform'

a) Click on the 'Product Download' link in the email. Your PDF file should download automatically. Your download will begin in a moment. If it doesn't, restart the download.

b) <u>Step 1:</u> Using your mouse, right click on the Download below and "Show in Folder"
 <u>Step 2:</u> Open the file in your installed PDF viewer by double clicking on the file

## Open Open with system viewer Always open in Adobe Reader Show in folder Cancel White\_Paper\_SAFe....pdf ^

## Troubleshooting

If your file does not download automatically

- 1. Open the email: 'Your Digital Product Download from Intertek Inform'
- 2. Right-click on the 'Product Download' link.
- 3. Select 'Copy Hyperlink'.
- 4. Open Acrobat Reader application. Then from the top menu select:
- a. 'File'
- b. then 'Open'

5. Then RIGHT click over the 'File Name' box

a. select 'Paste'. This will enter the file name of your PDF-DRM.

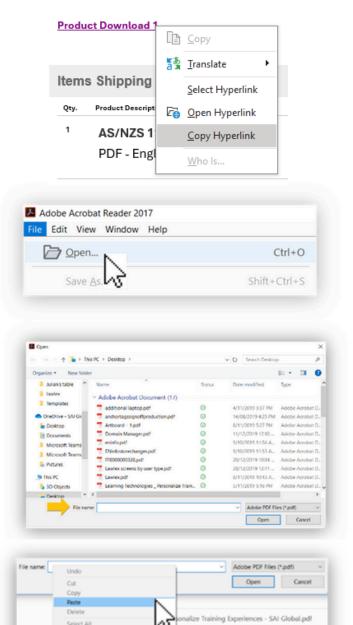

-2639] ECOM \_ NSAI - Header Carry over- Cart 5

Content Designer.pdf

er-web.pdf

Select All Right to left Reading order

Open IME

Show Unicode control characters Insert Unicode control character

b. Now select 'Open' to open your PDF-DRM

### **Quick Tips**

- Make sure you have an internet connection when you open your PDF
- You can select 'Save As' to name your document and save it to your hard drive
- You can print 2 copies per user for internal use
- Update Global Object Security Preference Settings, here are the steps:
- 1. Go To Menu
- 2. Go To Preferences
- 3. Select Java Script
- 4. Untick Enable Global Object Security Policy.
- 5. Select Ok.

Watch the video to see how to update the settings.

 For multi user formats, all users that are going to be assigned by the primary user/assignee must be registered on Intertek Inform, follow the steps below to create an account.

| 1. Click on the user icon      | Resources 🗸 Support 🗸 🥰        |
|--------------------------------|--------------------------------|
|                                | Log into your Account          |
|                                | Enter Email Address Password * |
|                                | Enter Password                 |
| 2. Then click 'Create account' | Login Create account?          |
|                                |                                |

3. Fill in all the mandatory

| fields to | register | vour | account |
|-----------|----------|------|---------|

| Creat | te | an | account |
|-------|----|----|---------|
|-------|----|----|---------|

Please fit out all mandatory fields as indicated.

Home / Signup

| trisonal Details (Mandatory)                                                            |                                                                                          |
|-----------------------------------------------------------------------------------------|------------------------------------------------------------------------------------------|
| All fields with * are mandatory, please f                                               | il al required details.                                                                  |
| 764*                                                                                    |                                                                                          |
| Peers and V                                                                             |                                                                                          |
| Figtnens*                                                                               | Last name *                                                                              |
| Finkname                                                                                | Losi nome                                                                                |
| mail address *                                                                          | Confirm Breal *                                                                          |
| exemple@itoman.com                                                                      | Content Enail                                                                            |
| hannord*                                                                                | Ounfirm pagaword *                                                                       |
| Password                                                                                | Confirm passed                                                                           |
| I have read and agreed to intertex inform<br>Prease read the up to date on intertex inf | a Privacy Polog, Terma siTuse and Standardsmatch Terma & Conditional<br>prima adultional |
|                                                                                         |                                                                                          |
| These has no up to per on managements                                                   | bersborde.                                                                               |
| Peaks range res up to data per research of                                              | bersborde.                                                                               |
|                                                                                         |                                                                                          |

Please note: We do not recommend downloading PDFs on portable devices like mobiles and tablets because of the Digital Rights Management (DRM) restrictions. <u>Learn more</u>

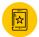

### Mobiles and Tablets: How can I access documents on portable devices?

View Online is our recommended and most convenient way to view your Standard on a portable device.

a) Simply login to your account

| sources ∽ Support | ~ <mark>ਰ</mark> © |
|-------------------|--------------------|
| og into your Acco | unt                |
| mail Address *    |                    |
| Password *        |                    |
| Enter Password    | 0                  |
|                   | Forgot password    |
| Login             | Create account?    |
|                   |                    |

urces V Support V 😴 🛆 🕲 Dashboard My Account My Collections My Orders My StandardsWatch list My Quotes Log out

b) Select 'My Collections'

b) Click on the 'View Online' button to view the document on your device.

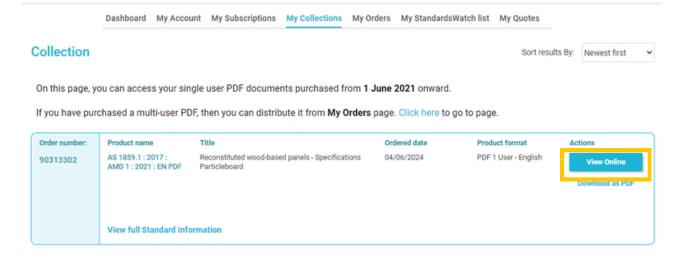

## **Quick Tips**

Make sure you have an internet connection when you want to view online

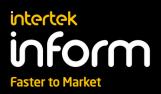

If you have any problems please contact our friendly Customer Support: <u>APAC EMEA</u>

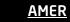